## ◆InternetExplore11 インターネットオプション(TLS)の設定確認・変更方法

①ブラウザのメニューバーから[ツール(T)] ⇒ [インターネットオプション(O)]を選択します。

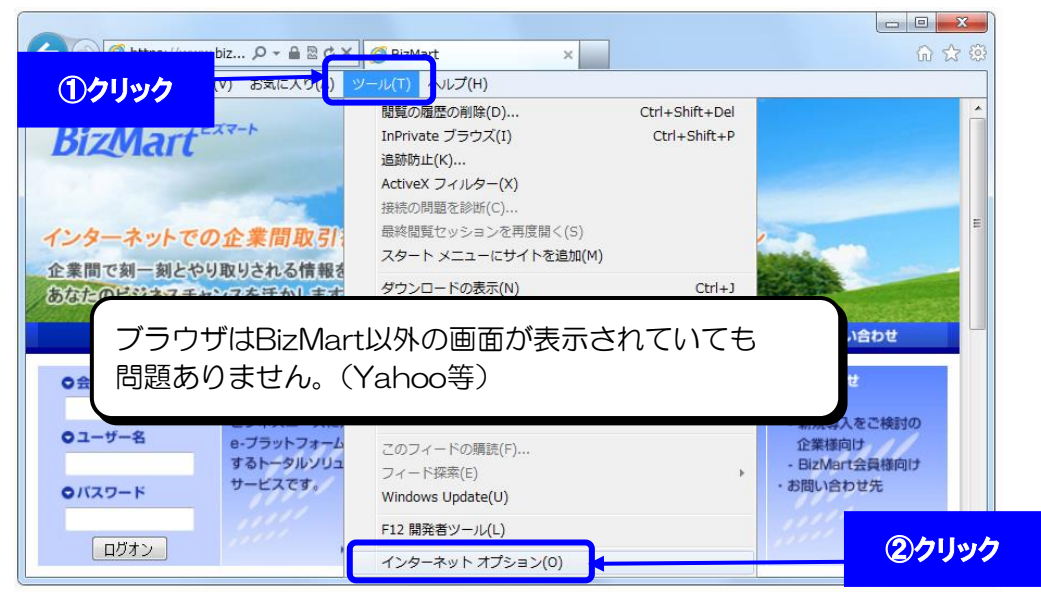

② [インターネットオプション]画面で、[詳細設定]タブをクリックします。

## ・「TLS1.2 の使用」にチェックが入っていることを確認してください。

## 入っていない場合、チェックを入れてください。

(「TLS1.0 を使用する」のチェックは、チェック有、チェック無、どちらでも使用可能です。)

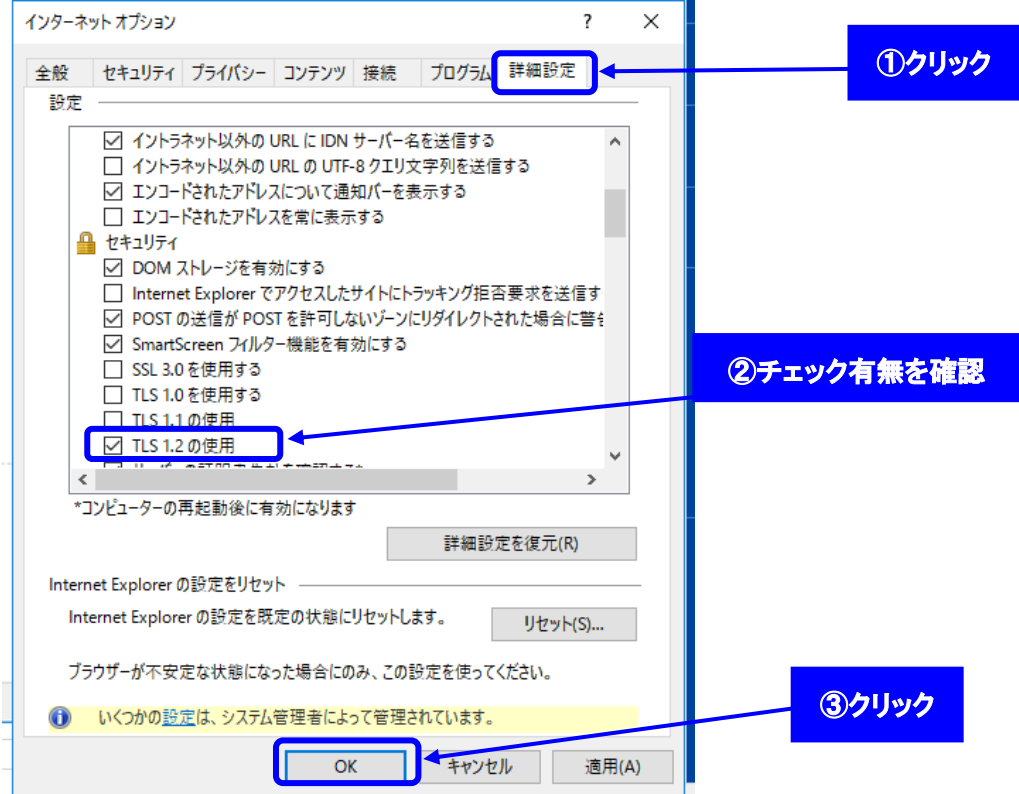